# **What to Do If the COOLPIX990/880 is Listed Under Other Devices**

*- Windows Millennium Edition (Me)*

### **Step 1**

Double-click the listing for the "Nikon Digital Camera E990" that appears under "Other devices" or "Miscellaneous Devices."

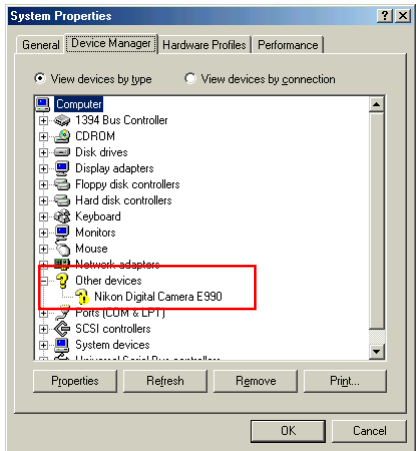

#### **Step 2**

The Nikon Digital Camera E990 Properties dialog will be displayed. Open the General tab and click **Reinstall Driver**.

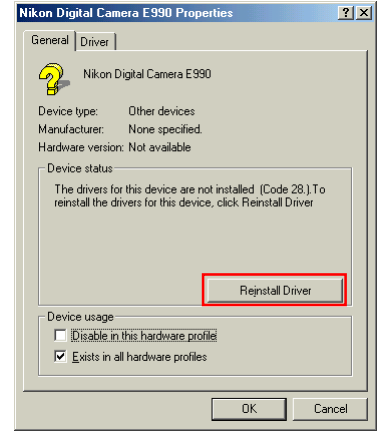

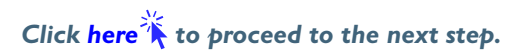

### <span id="page-1-0"></span>**Step 3**

The Windows update device driver wizard will be displayed. Holding down the shift key to prevent the Welcome dialog from opening automatically, insert the Nikon View 4 CD into the CD-ROM drive. Confirm that "Automatic search for a better driver(Recommended)" is selected and click **Next**. The wizard will automatically update the device drivers.

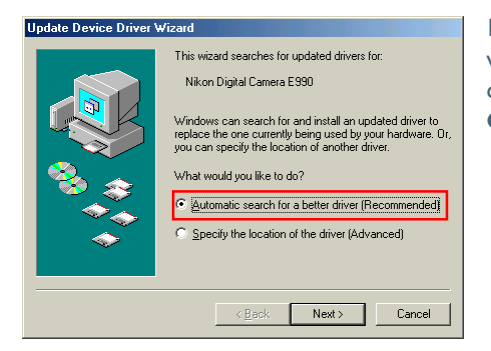

If the Welcome dialog appears when the CD-ROM is inserted, close the dialog by clicking the **Quit** button.

## **Step 4**

The dialog shown below will be displayed; click **Finish**.

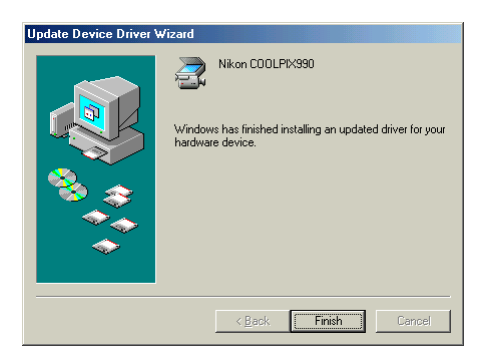

## **Step 5**

Confirm that "This device is working properly" appears under "Device status" in the General Tab of the Nikon COOLPIX990 Properties dialog. Click **Close**.

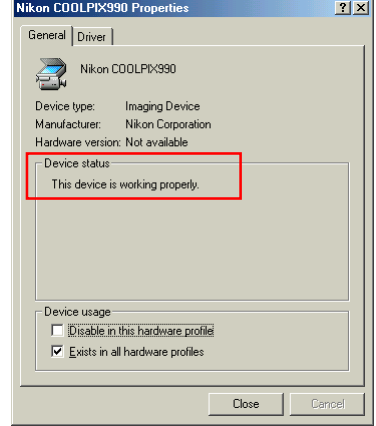

## **Step 6**

Click **OK** to close the Properties dialog.

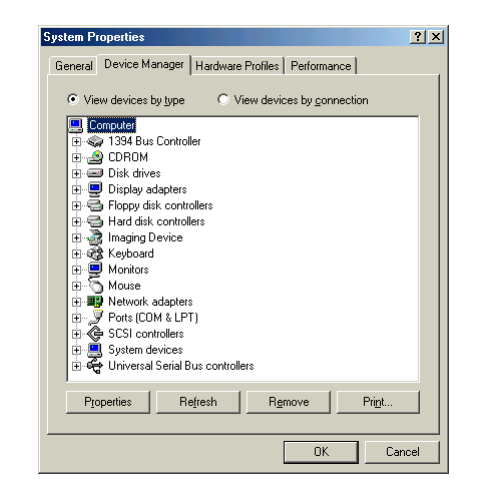

*Click* here  $\hat{\mathbf{A}}$  to return to the Nikon View 4 Reference Manual.